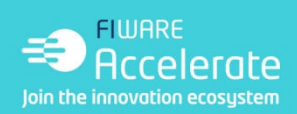

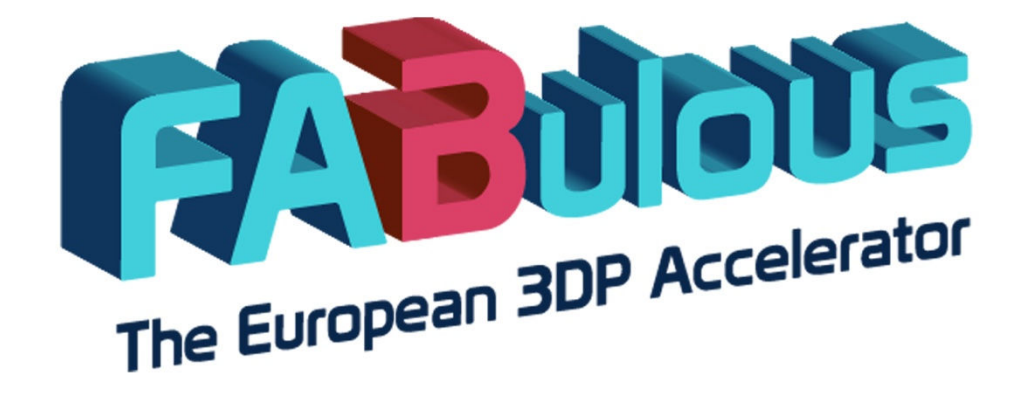

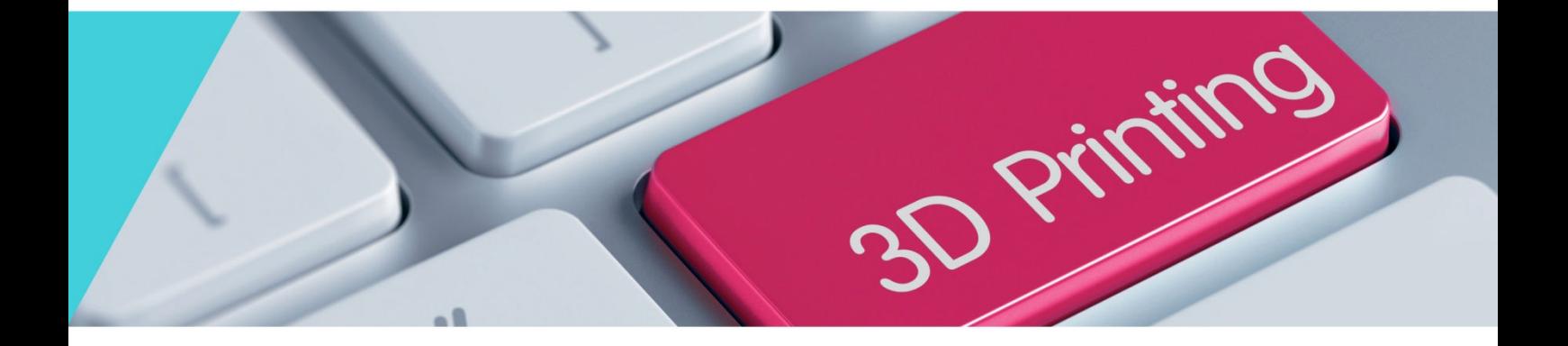

**Future Internet Business Acceleration Programme for 3D Printing Services in Europe EMS Manual for Experts Registration** 

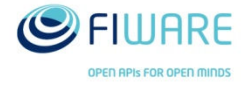

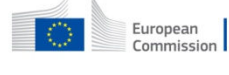

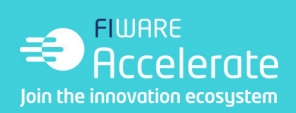

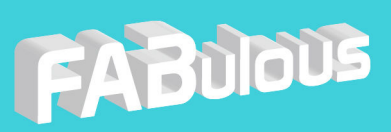

#### **VERSION HISTORY**

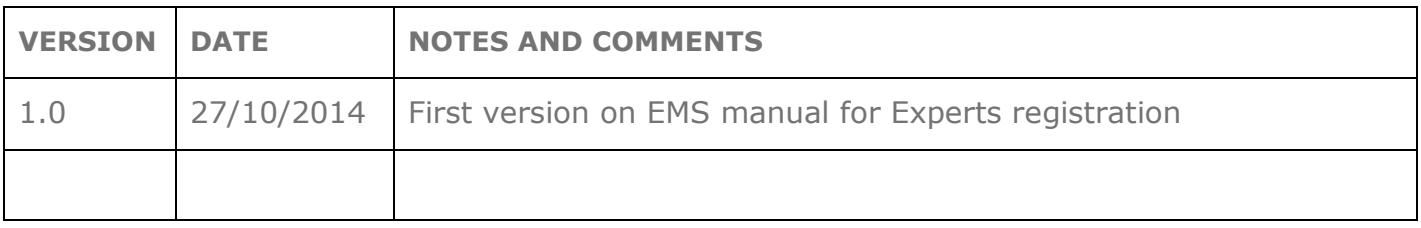

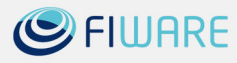

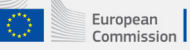

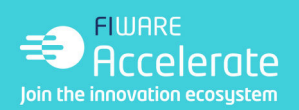

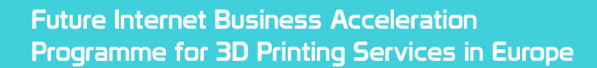

### **Step 1. Personal Data**

As a first step, after you have entered the EMS platform, you will be asked to fill in the form with your personal data as illustrated in Picture 1 below.

FABUIOUS

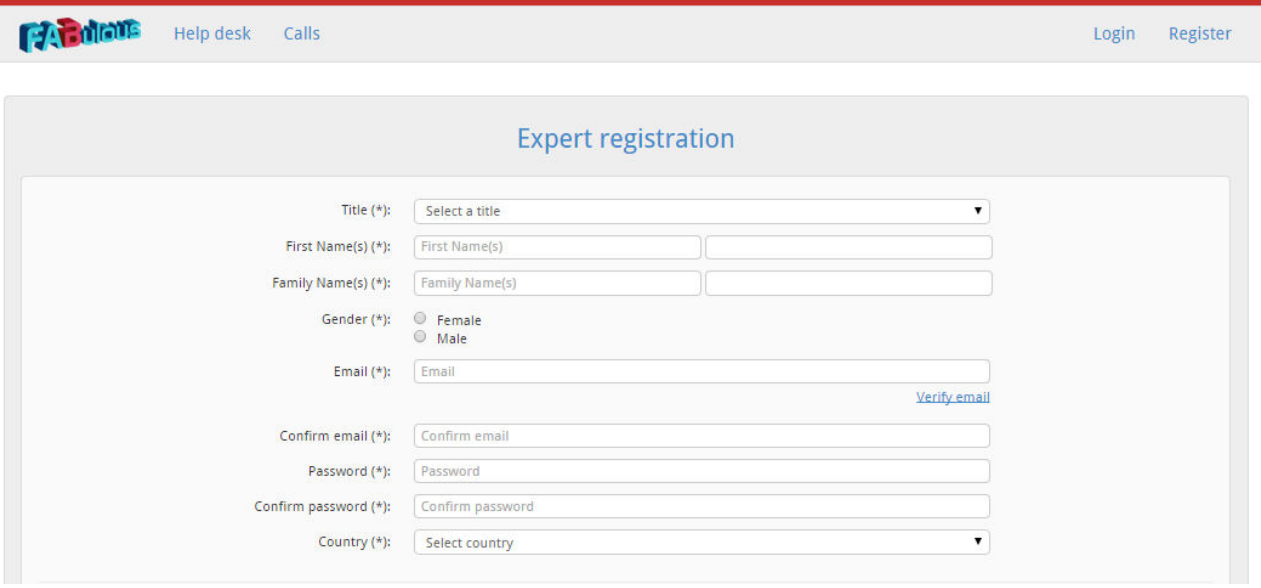

**Picture 1: Registration of Personal Data** 

### **Step 2. CV and experience**

As a second step, you will be asked to attach your CV and indicate the years of your experience; please note that you may only upload your CV in a PDF format. In case you have previous experience in evaluation, please make sure you tick that option as illustrated in Picture 2 below. You may as well describe briefly how you acquired that experience in the area appeared once you have ticked the box.

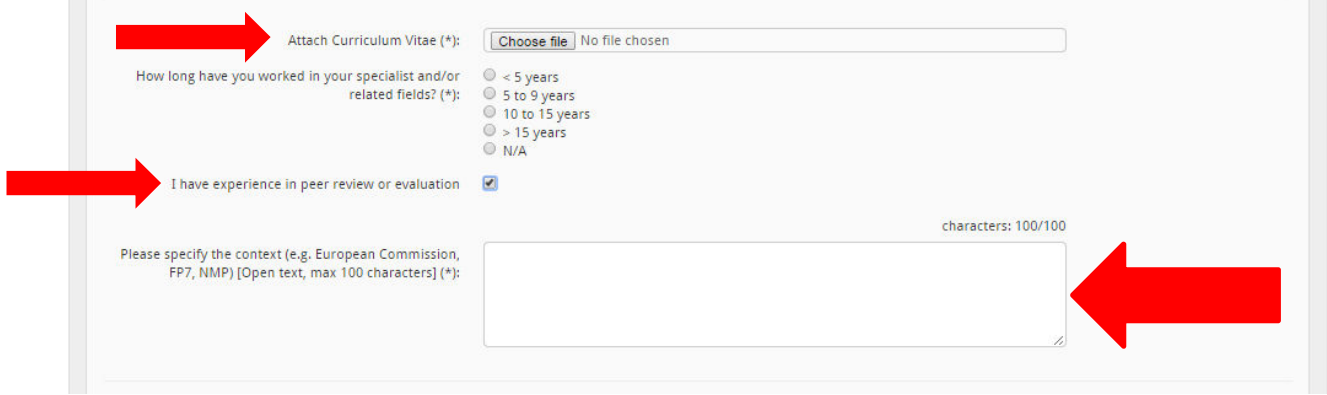

#### **Picture 2: CV and experience**

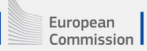

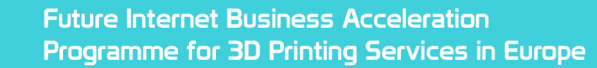

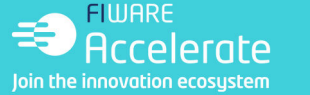

## **Step 3. Expertise**

As a third step, you will be asked to indicate the areas in which you are a specialist, have good and some knowledge. Please note that in the third level it is mandatory to indicate two areas in which you have some knowledge. In case you have expertise in an area not included in the given list, you may indicate it in the last line, as presented in Picture 3 below.

FABUIOUS

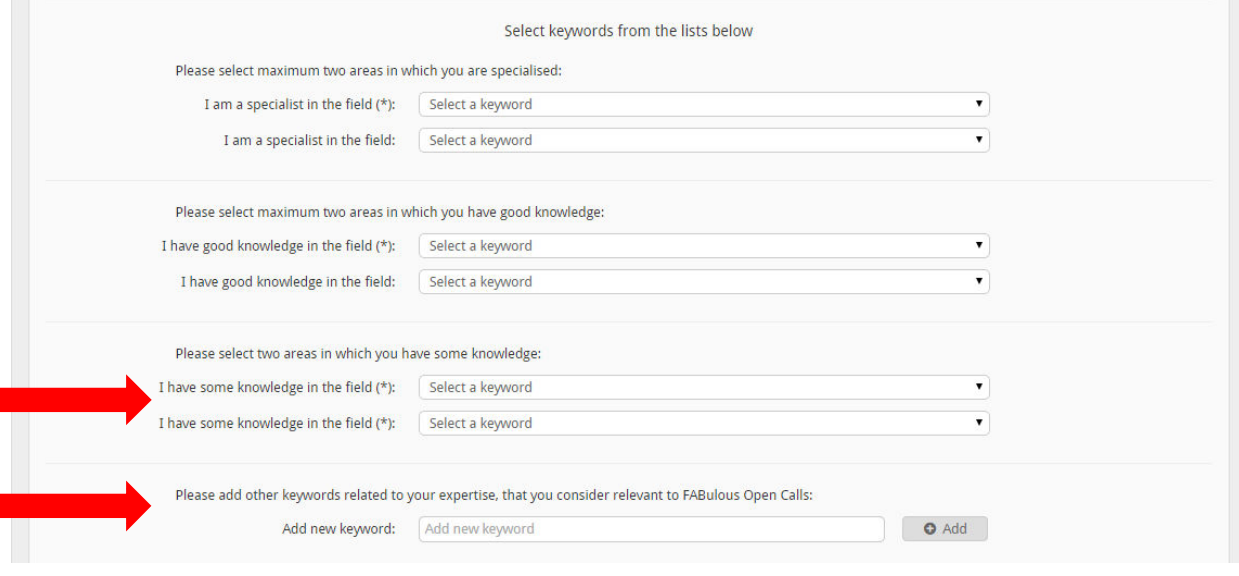

#### **Picture 3: Indication of expertise**

### **Step 4. Finalisation of first stage of registration**

In the fourth step, you will have to finalise the first stage of your registration. Please make sure you read the Privacy policy, terms and conditions before submitting your application.

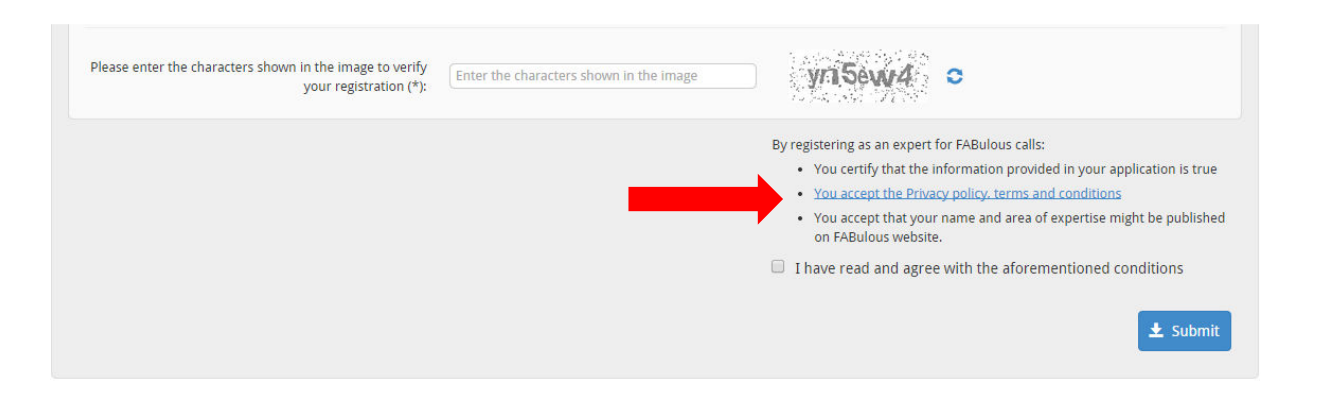

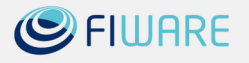

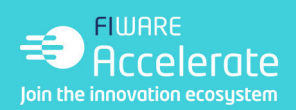

### **Step 5. Confirmation of registration**

FABULOUS

Once you have submitted your application, you will receive an email as depicted in Picture 4 below. In order to confirm your registration you will have to click on the link provided in the email.

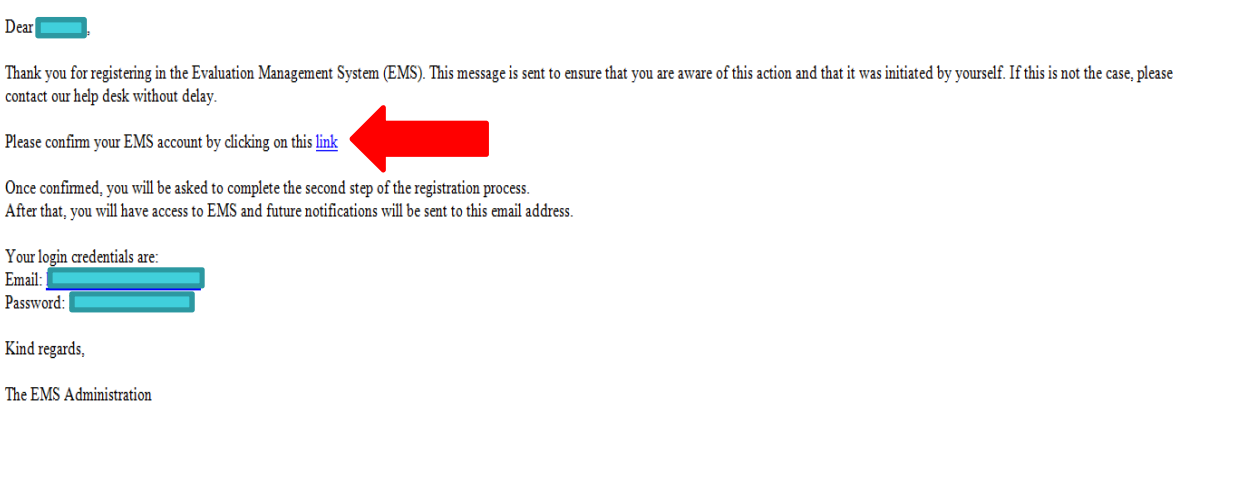

#### **Picture 4: Confirmation email**

### **Step 6. Working status**

Once clicking on the link provided in the email, this automatically means the confirmation of your account. You will be directed to the form as depicted in Picture 5 below for the second stage of your registration where you will have to provide information on your working status. Two choices are provided: working for an organisation or working as a self-employed entrepreneur. In both cases you will have to introduce the VAT / Registration number.

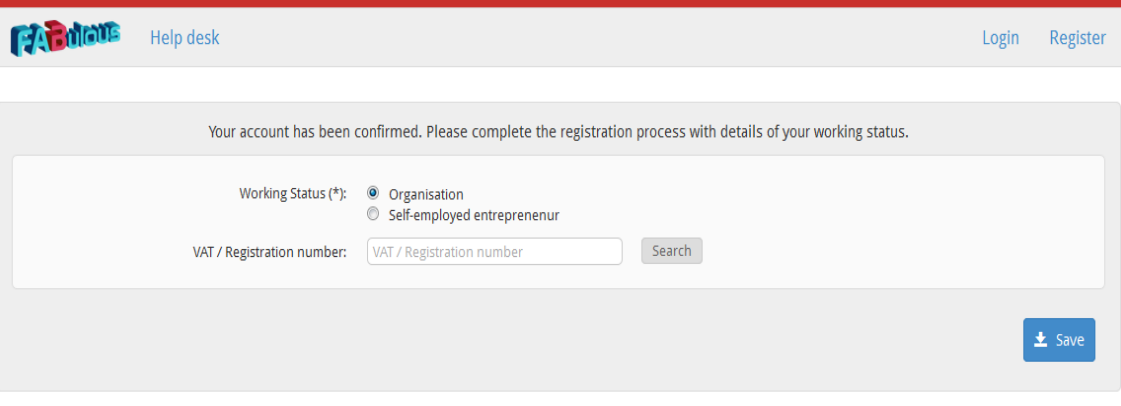

**Picture 5: Second stage of registration - indication of working status** 

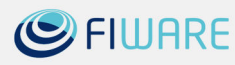

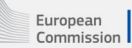

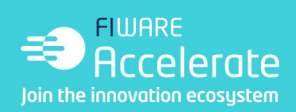

### **Step 7. Registration of organisation**

FABUIOUS

In case you work for an organisation, you will be asked to fill in basic information about your organisation as presented in Picture 6 below.

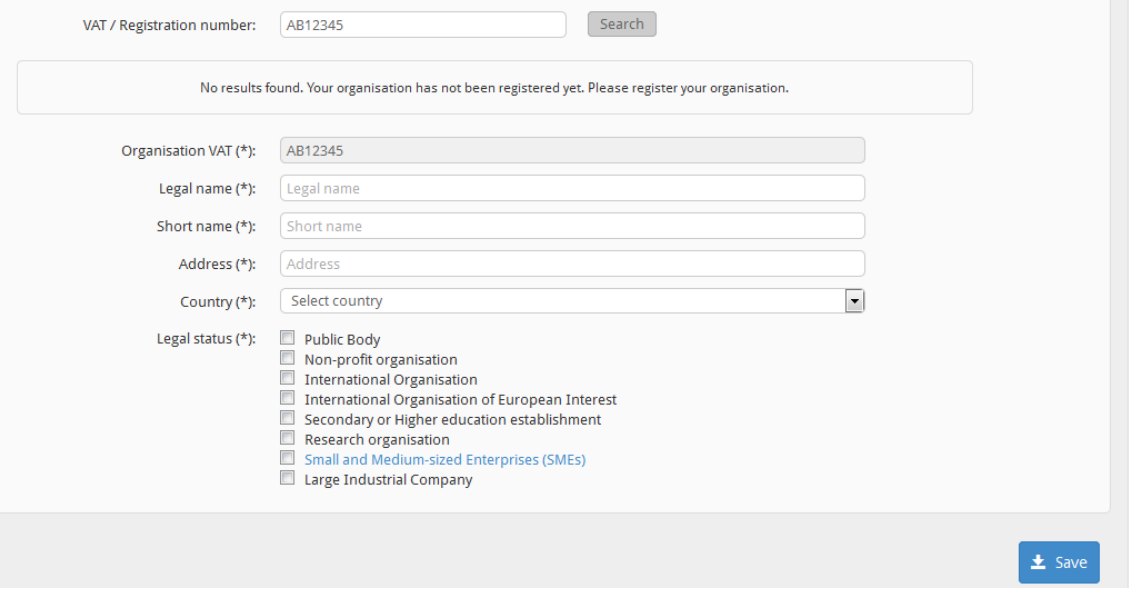

**Picture 6: Registration of organisation** 

# **Step 8. Registration of self-employed entrepreneur**

In case you are a self-employed entrepreneur you will have to provide information as depicted in Picture 7 below.

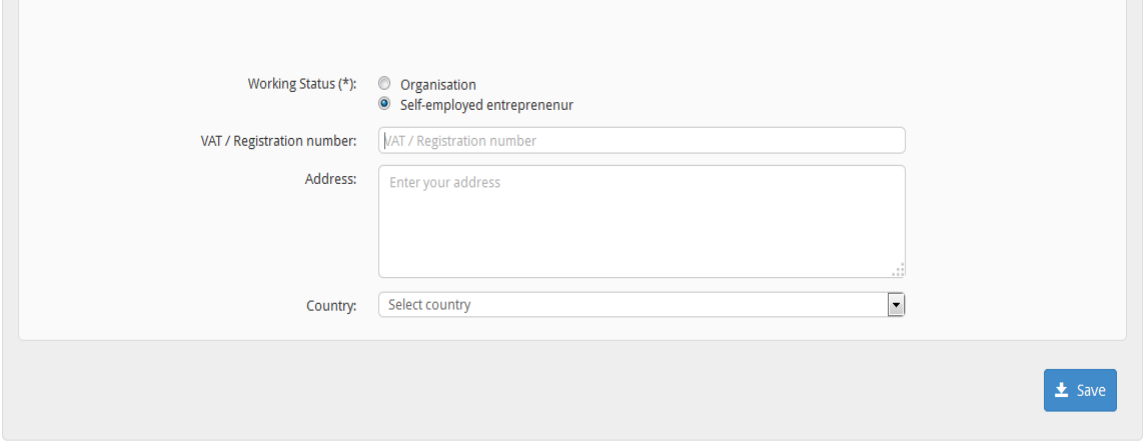

**Picture 7: Registration of self-employed entrepreneur** 

Once inserted all required information you may click on "Save".

European<br>Commission

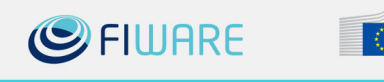

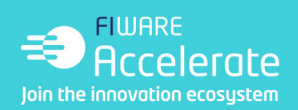

### **Step 9. Finalisation of registration**

FABUIOUS

Once provided all relevant information on your working status, a message will appear as depicted in Picture 8 below. This will mean that you have officially been registered as an expert. Afterwards you will have access to your profile.

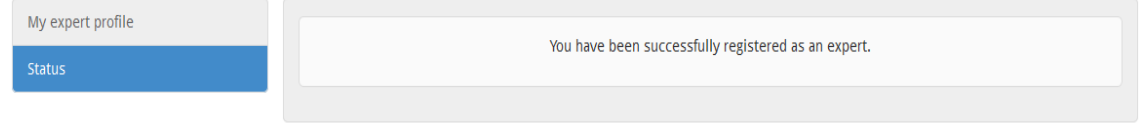

#### **Picture 8: Finalisation of registration**

### **Practical information**

In case you wish to modify any information related to your expert profile, you click on "My area > My expert area" as depicted in Picture 9 below.

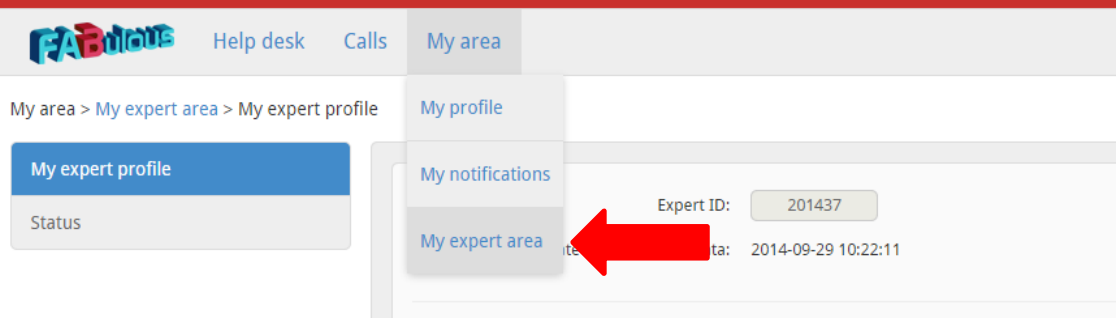

**Picture 9: Modifying information on expert profile** 

In general, should you encounter any problems with your registration you may contact FABulous Help desk by clicking on the Help desk link as depicted in Picture 10 below.

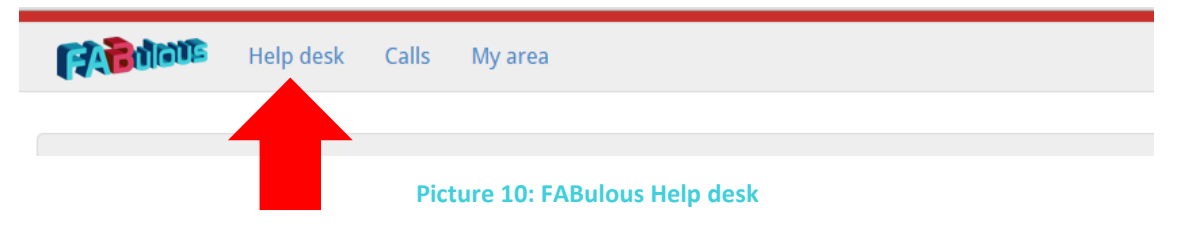

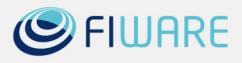

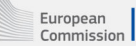

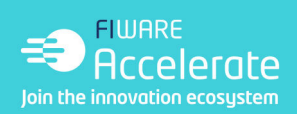

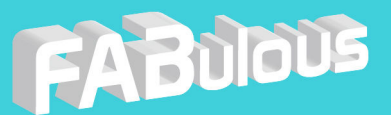

# **PROJECT PARTNERS**

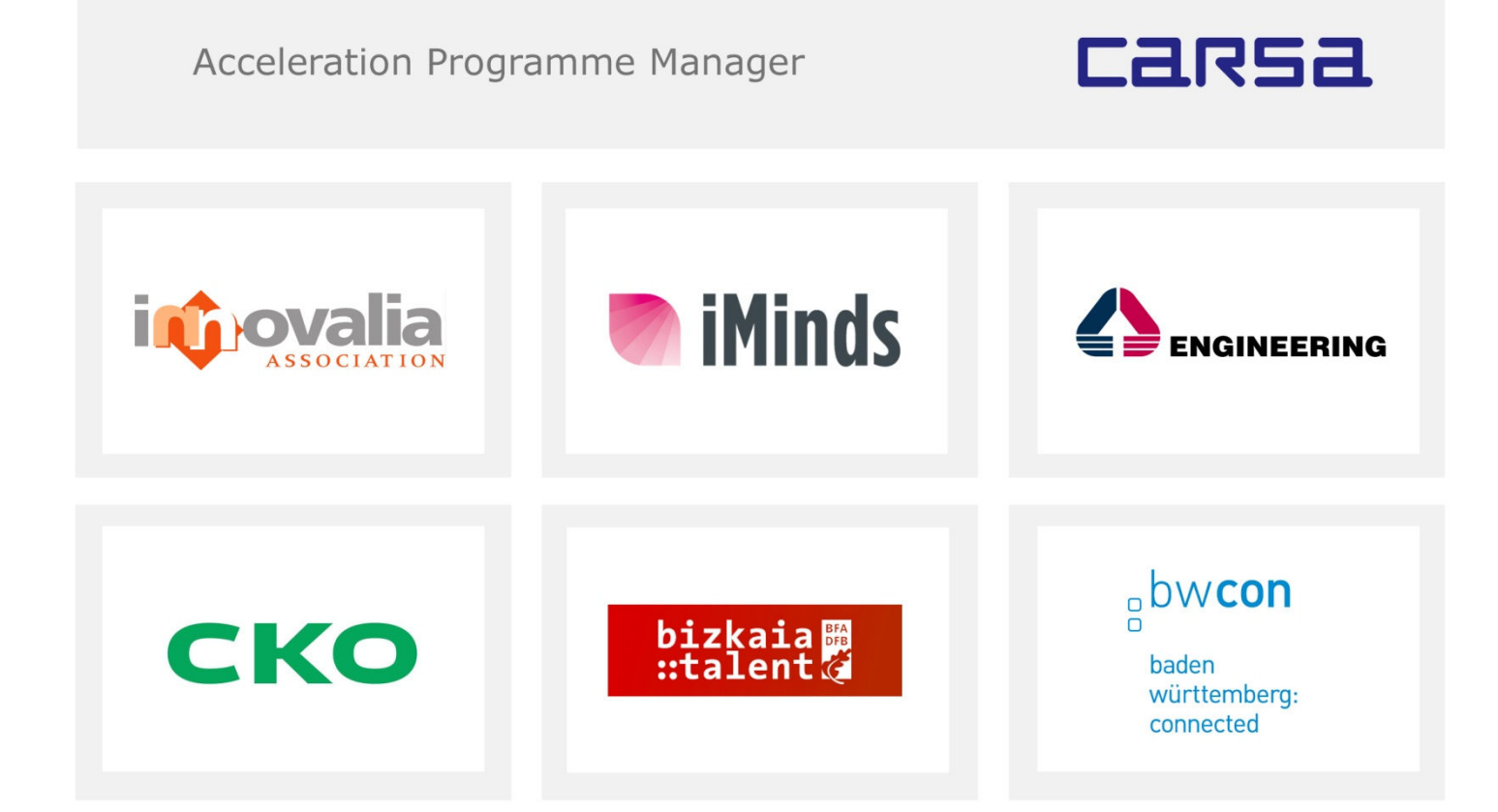

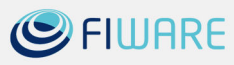